# Raindance-guide: Inför periodstängning - kund

### **Innehåll**

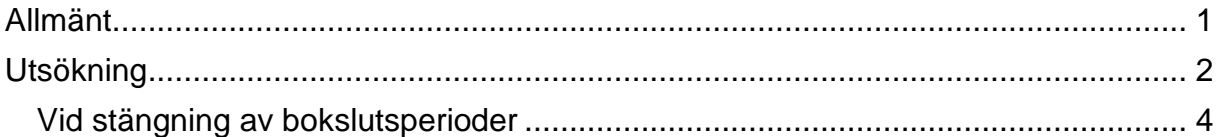

Guiden uppdaterad: 2016-12-20

# <span id="page-0-0"></span>**Allmänt**

Inför stängning av period i Raindance måste du gå igenom dina kundfakturor eftersom endast fakturor med vissa statuskoder förs över till nästa period. Fakturor med övriga statuskoder ska makuleras<sup>1</sup>.

Det bästa är att du i god tid söker fram och färdigställer dina fakturor eller makulerar dem om de inte ska färdigställas.

#### **Kundfakturatyp SV och UT**

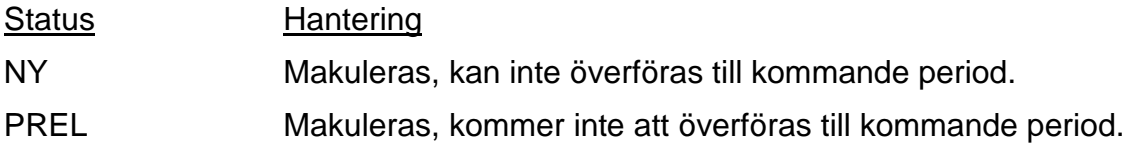

#### **Kundfakturatyp OS och OU**

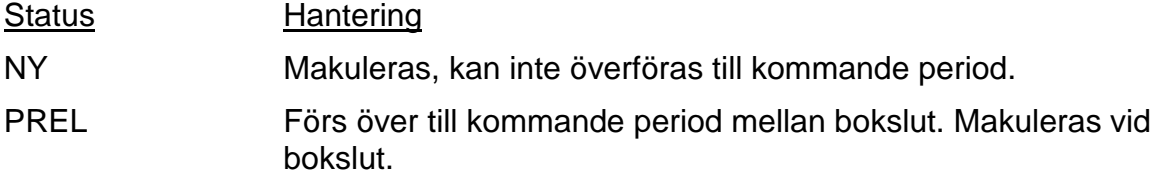

#### **Kundfakturatyp 10**

1

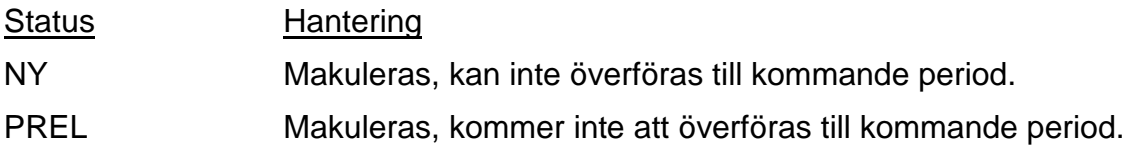

<sup>1</sup> I vissa fall är det systemtekniskt inte möjligt att föra över fakturorna och i andra fall beror det på hur rutinen är bestämd vid Lunds universitet.

## <span id="page-1-0"></span>**Utsökning**

Välj Fakturor/Sök/Kundfaktura.

- 1. Sätt en markering i statusfältet **Ny**.
- 2. Välj **fakturatyp**. Ny sökning för varje fakturatyp för att listan ska bli hanterbar.
- 3. Välj <**Enter**>.

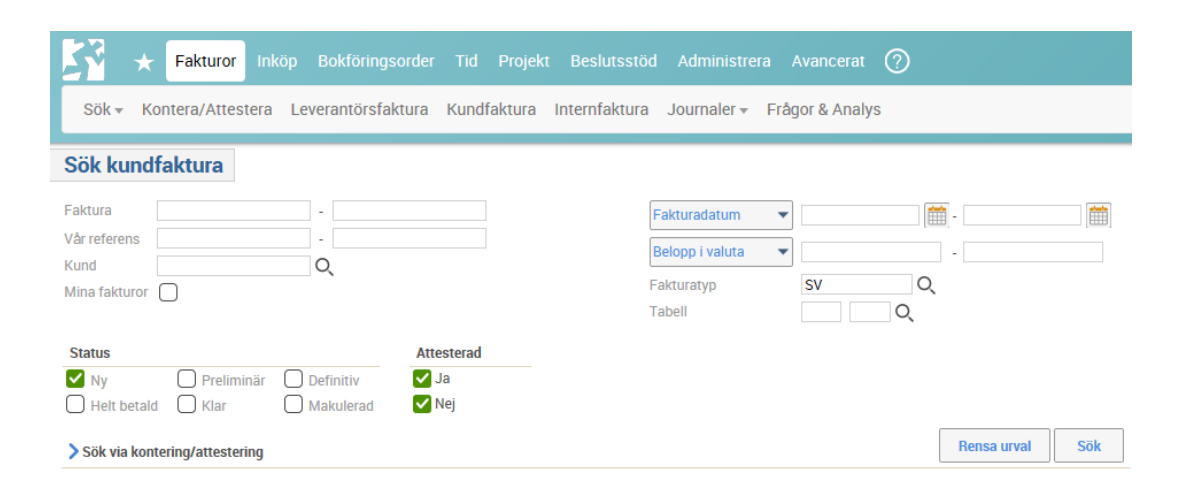

Lista kommer upp med de fakturor som har status NY.

Kontrollera i kolumnen för fakturadatum. De fakturor som har datum i den period som ska stänga måste makuleras eller färdigställas.

På status NY har fakturan varken fått INST-kod eller möjlighet att sökas fram med hjälp av "Mina fakturor".

De fakturor som ligger kvar med status NY vid periodstängning kommer att makuleras av sektionen Ekonomi.

Kontrollera om någon av dessa fakturor i listan är dina. Färdigställ fakturan eller gå vidare till punkt 4.

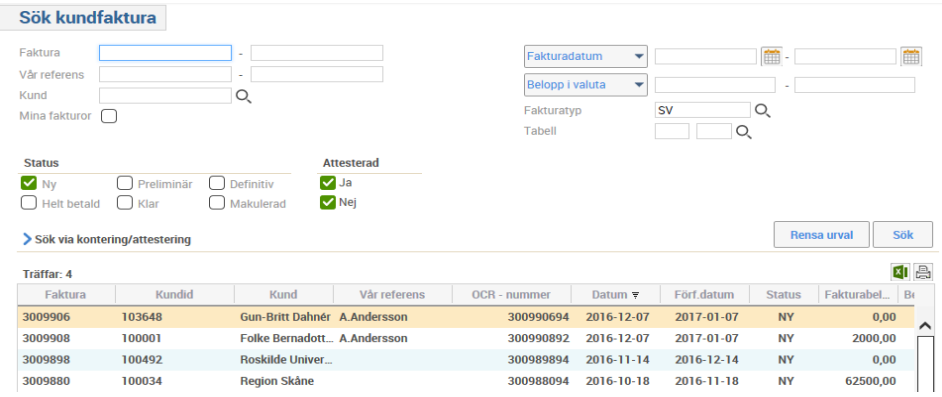

- 4. Dubbelklicka på **fakturaraden**.
- 5. Välj **Ändra faktura**.

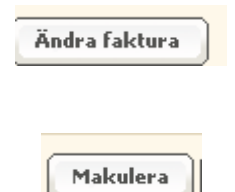

6. Välj **Makulera**

7. Svara **OK** på frågan som kommer upp.

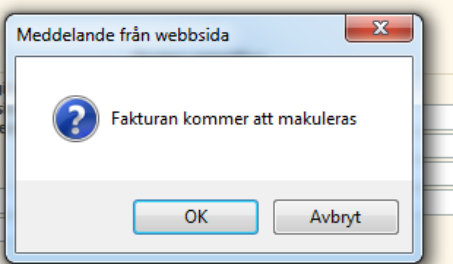

- 8. Upprepa **punkt 4-7** tills alla fakturor som du ansvarar för är åtgärdade.
- 9. Upprepa sökningen i **punkt 1-3, för fakturatyperna 10, OS, OU, SV och UT.**
- 10.Upprepa **punkt 4-7** för fakturorna i samtliga fakturatyper.
- 11.Byt till status **Prel** och upprepa punkt **1-8** för samtliga fakturatyper.

Här kan du förfina sökningen till endast "Mina fakturor" om du endast ska hantera dem.

Du kan även söka på din INST-kod om du ska hantera hela institutionens fakturor.

Sökningen kan då se ut så här, med bock för **Mina fakturor**:

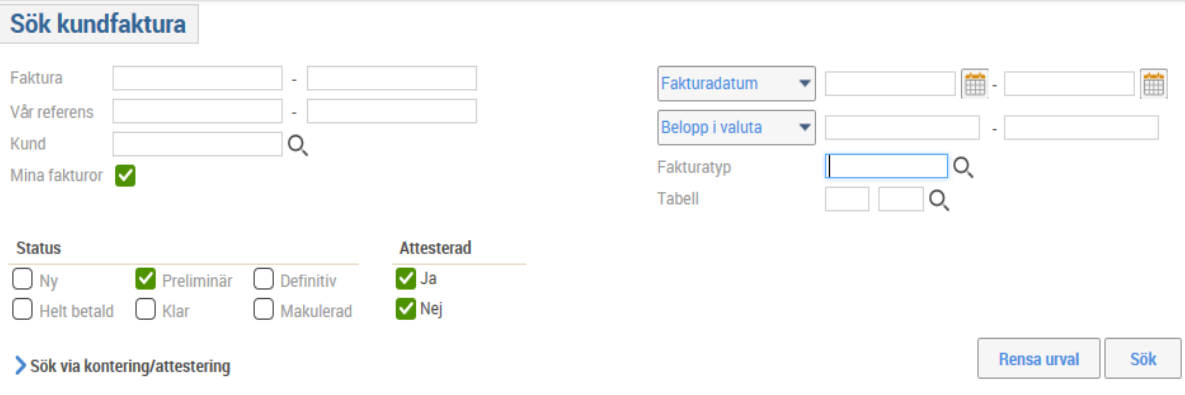

Eller så här, med **INST** + institutionskod:

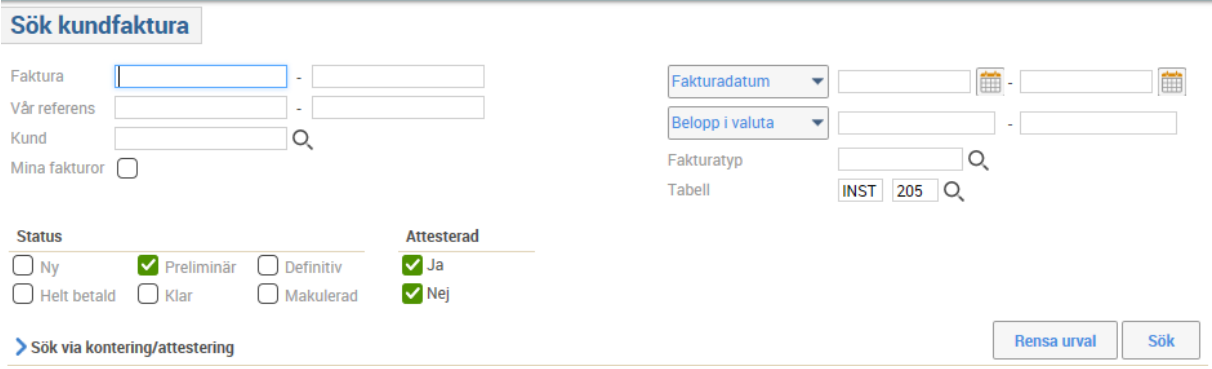

## <span id="page-3-0"></span>**Vid stängning av bokslutsperioder**

- 12.Byt till kundfakturatyp **OS** och upprepa **punkt 1-11**
- 13.Byt till kundfakturatyp **OU** och upprepa **punkt 1-11**